# Setting up your new iPad

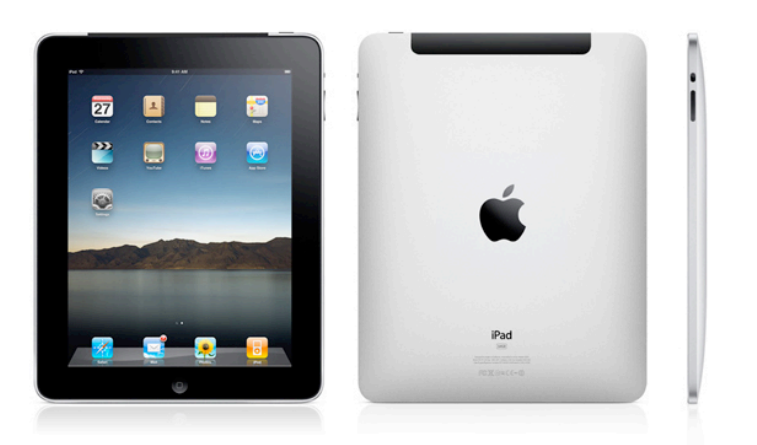

*For your convenience we have created a brief tutorial for configuring your new iPad. If you need further assistance please contact Computing Services at: 603-650-1600*

## Initial configuration and secure wireless set up:

1. Carefully remove your iPad from its box. Press and hold the black button on the top right hand side of the iPad until the Apple logo appears on the screen.

2. The iPad screen will appear after a few moments. Use your finger to slide the gray arrow at the bottom of the screen to the right. You will then be asked to select your language preference. Please note: we can **only** support devices in English. Once you have selected your language preference, tap the blue arrow in the upper right hand corner of the screen.

3. The next set of screens will ask you to select your country and ask if you would like location services enabled. Enabling location services allows your iPad to be located if lost, and is used by many other applications.

When you have completed each page, the *Next* button in the upper right hand corner will turn blue. Tap this button to continue.

.

**Next** 

4. When asked to select a Wi-Fi network, tap *Dartmouth Secure*. A screen will appear asking you to enter your username and password. Your username is your NetID, and your password is the same one you use to access your Dartmouth email account. Once you have entered this information, tap the *Join* button.

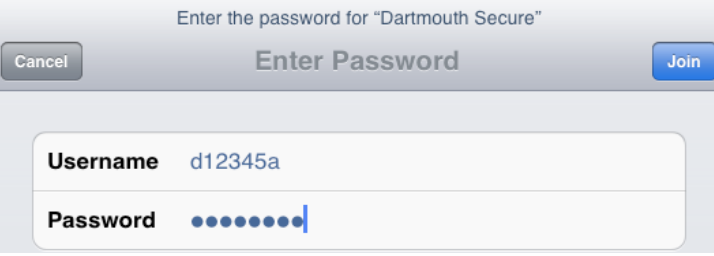

After you join the network, another window will appear asking you to verify a certificate. Select *Accept*.

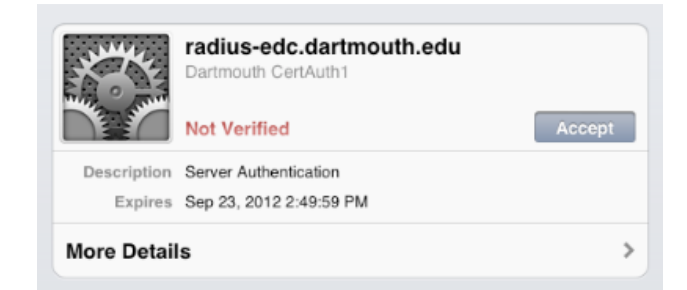

### Restoring your ipad from a previous backup:

If you already have an iPad, you can opt to configure it using the settings from a previous iPad, iPhone or iPod Touch. A restore will include previously purchased music, videos, books and apps; device settings; photos and videos from the Camera Roll; and most other synced data.

#### To Restore from icloud:

Tap the *Restore from iCloud Backup* option. You will be prompted for your Apple ID and password. Depending on how much data you have, the restore may take awhile. Do not turn off your iPad during the restore.

#### To restore from itunes:

Tap the *Restore from iTunes Backup* option. You will need to connect the device to the computer with which you have synced your prior devices. When you connect your iPad to the computer, iTunes should prompt you to restore from a previous backup. If it does not prompt you, in the iTunes interface right-click (or controlclick) on your iPad and select *Restore from Backup*.

#### Set Up as New iPad

**Restore from iCloud Backup** 

**Restore from iTunes Backup** 

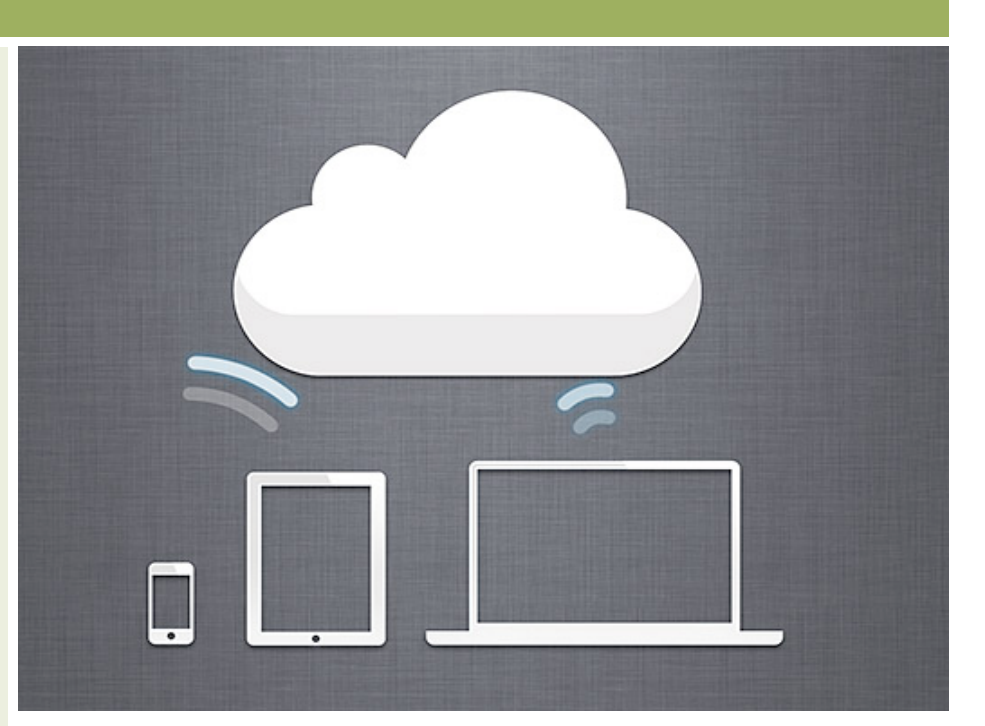

## Creating an apple id and configuring icloud:

5. You can either configure your iPad as a new device, or you can restore it from a backup if you have had an iPad in the past and would like to transfer your data. To restore from backup, follow the steps on the left. Otherwise, select *Set Up as New iPad* and tap *Next*.

6. You will now be asked for your Apple ID. (You may already have an Apple ID if you have an iTunes account.) If you have an Apple ID, select *Sign in*. If not, select *Create a Free Apple ID*.

7. Once you have entered your existing Apple ID, or completed the steps to create and Apple ID, you will be asked whether or not you'd like to

use iCloud. iCloud allows you to store up to 5GB of data with Apple for free. You can transfer documents, apps, photos and music, as well as backup your device. If you do not opt to use iCloud initially, you can always start using it later.

8. The next screen will ask whether or not you want dictation services enabled. Enabling dictation services allows you to vocally dictate to any screen or App that uses a keyboard. If you do not enable dictation initially, you can always enable it later.

9. Select whether or not you would like to send diagnostic and usage data to Apple.